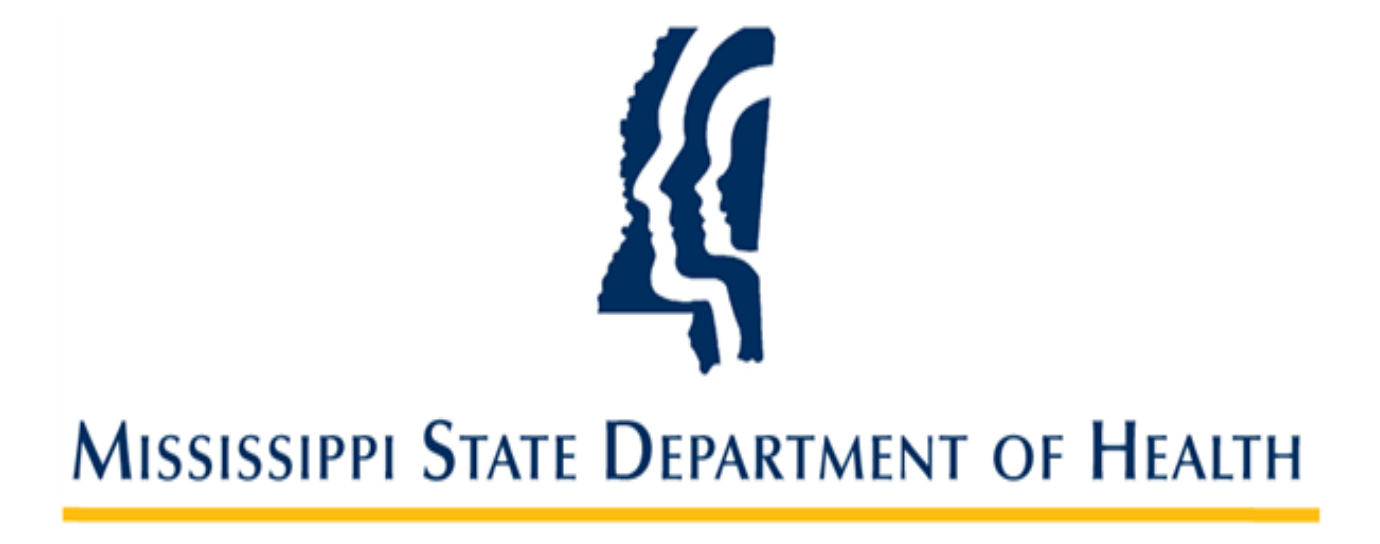

# **Managing User Accounts in SAFER**

**Provider Administrator User Guide Version 01 11/2/2023**

#### **Introduction**

The Mississippi Background Check System (SAFER) allows provider administrative users to view and manage the user accounts associated with their providers. Facilities are referred to as a Provider in the SAFER system. From the **User Accounts** screen, you may:

- Search for an Existing User
- Enable/Disable a User Account
- Add a New User
- Edit an Existing User's Account Information
- Reset a User's Password

#### **Searching for an Existing User**

1. Go to **Admin > User Accounts** on the navigation bar. The **Administration: User Accounts** screen appears.

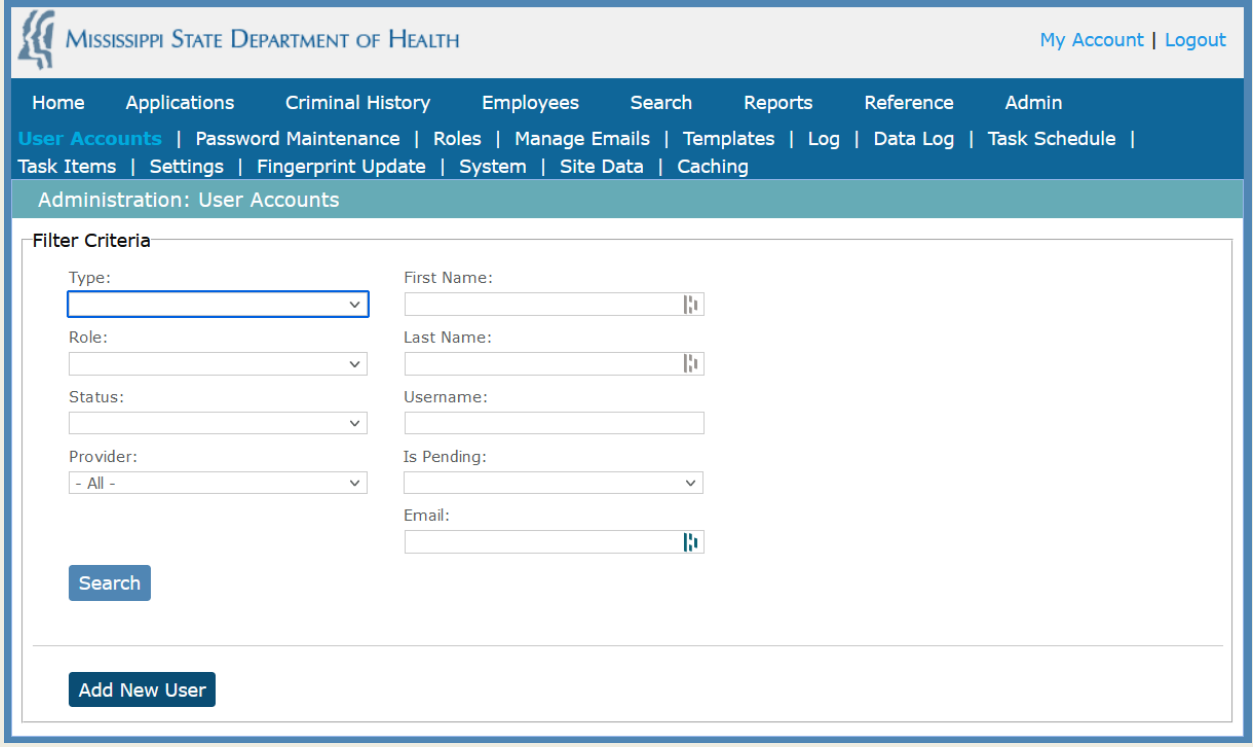

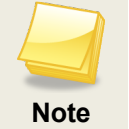

The **Provider** field defaults to **All**. If you are an Admin level user with access to multiple Providers, the drop-down menu here will allow you to select individual Providers to refine your search.

2. Click the **Search** button for a list of all user accounts for your provider or select a search criteria (for example, enter a user name) and then click **Search**. **User Search Results** will show all possible matches to your search criteria.

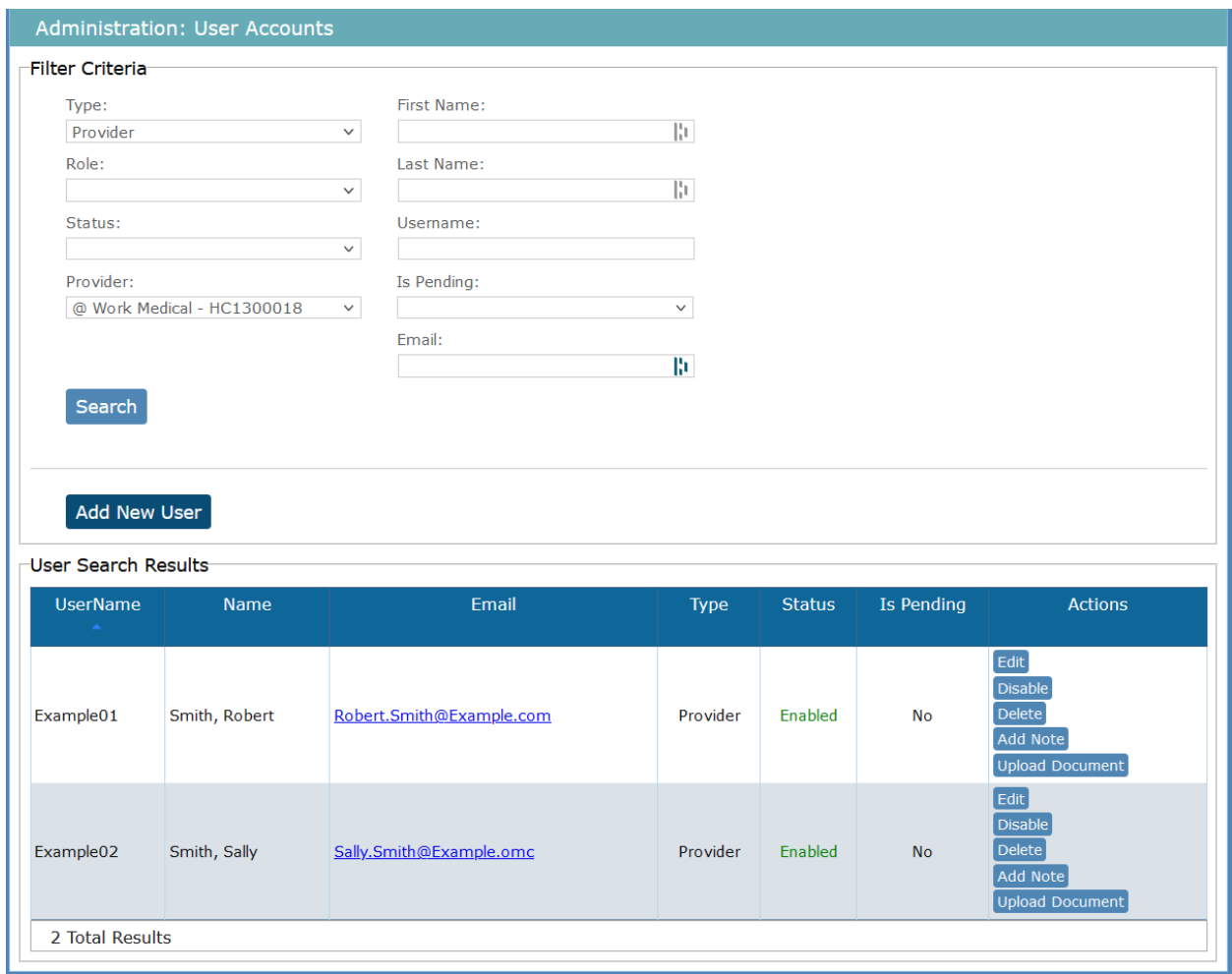

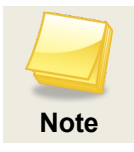

Any portion of a username or email address may be entered to perform the search.

## **Enabling/Disabling a User Account**

If a user has been locked out of SAFER due to too many incorrect password attempts, an administrator will need to enable the user's account. If a user is no longer with the provider, an administrator will need to disable the user's account.

- 1. Go to **Admin > User Accounts** on the navigation bar. The **Administration: User Accounts** screen appears.
- 2. To enable a locked or disabled user account, select "Locked**"** or "Disabled" from the **Status** drop down list and click the **Search** button. A list of accounts with the selected status will display. Click the **Enable** link for the user in the **Actions** column, and the system will change the status of the user account to "Enabled." The user will be allowed to log in.

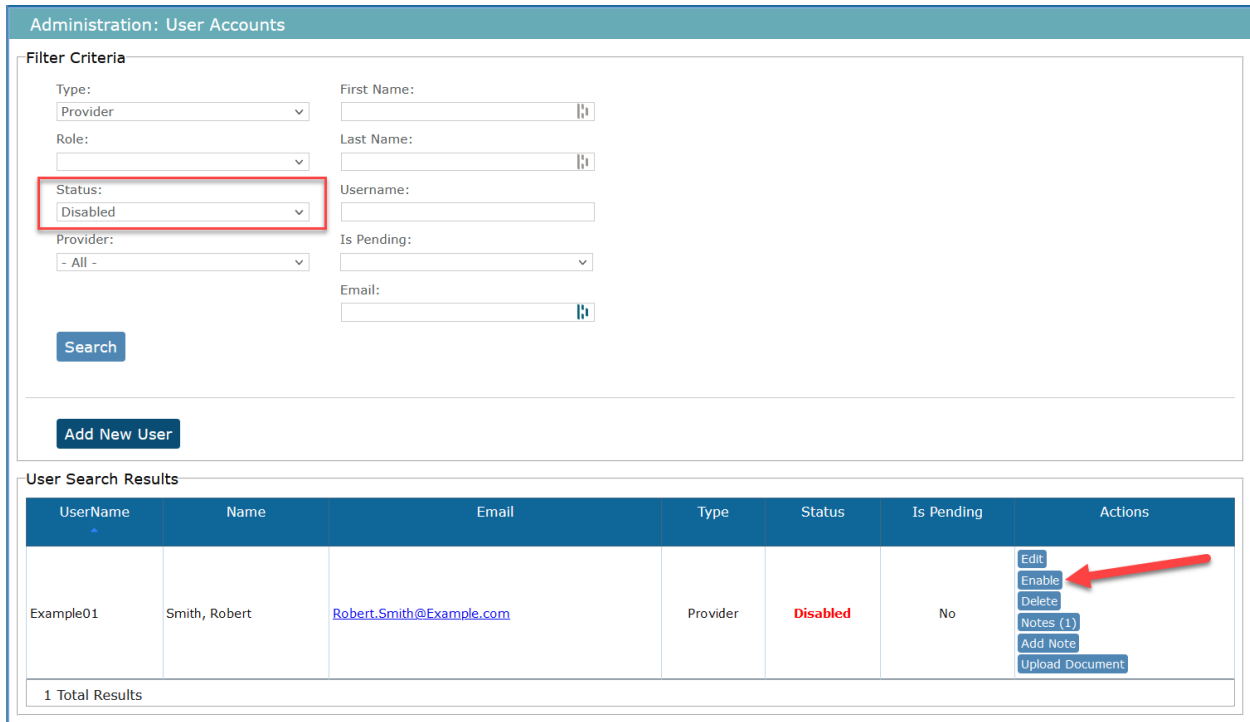

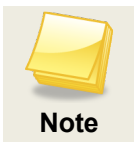

Enabling a user does not reset the user password. The user can use the **Forgot Password**  link on the login screen to reset his or her password.

3. To disable a user account, select "Enabled" from the **Status** drop down list and click the **Search** button. A list of enabled accounts will display. Click the **Disable** link for the user in the **Actions** column, and the system will change the status of the user account to "Disabled." The user will NOT be allowed to log in.

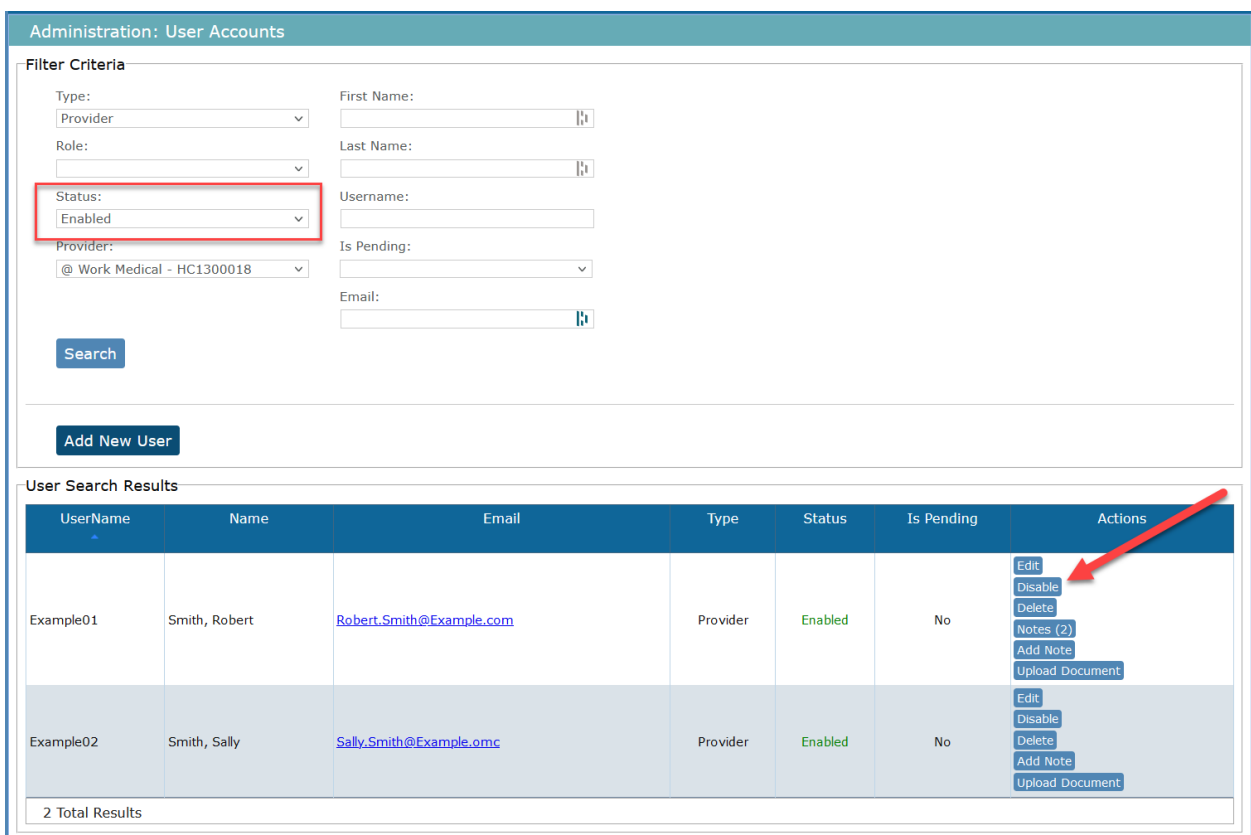

### **Adding a New User**

1. Go to **Admin > User Accounts** on the navigation bar. The **Administration: User Accounts** screen appears.

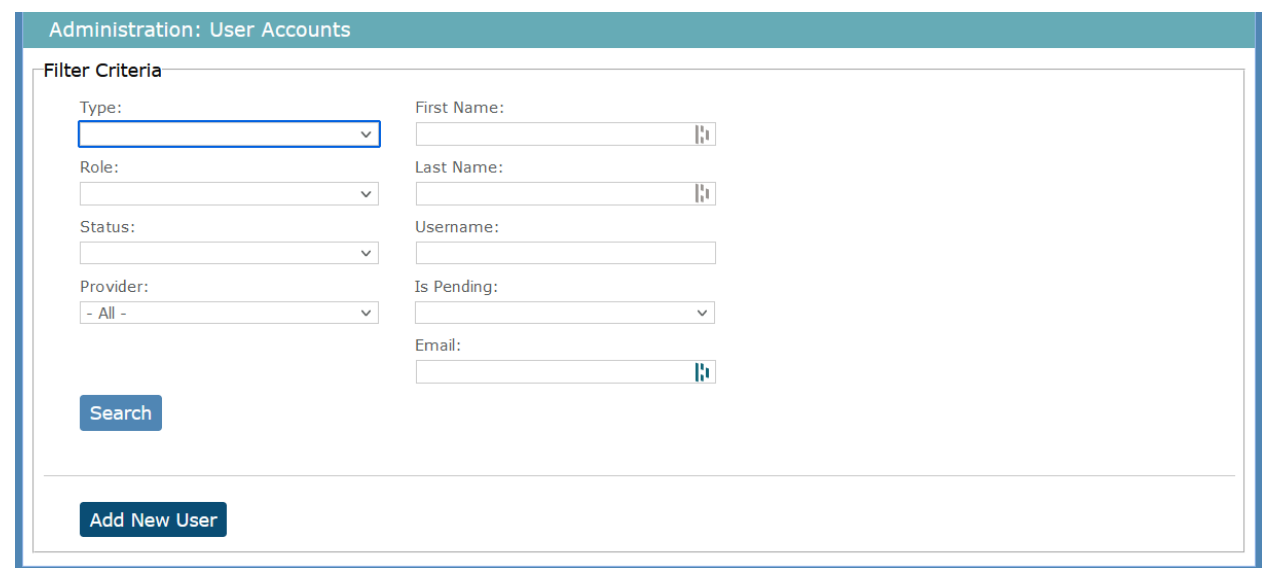

2. Click the **Add New User** button. The **User Accounts** screen appears

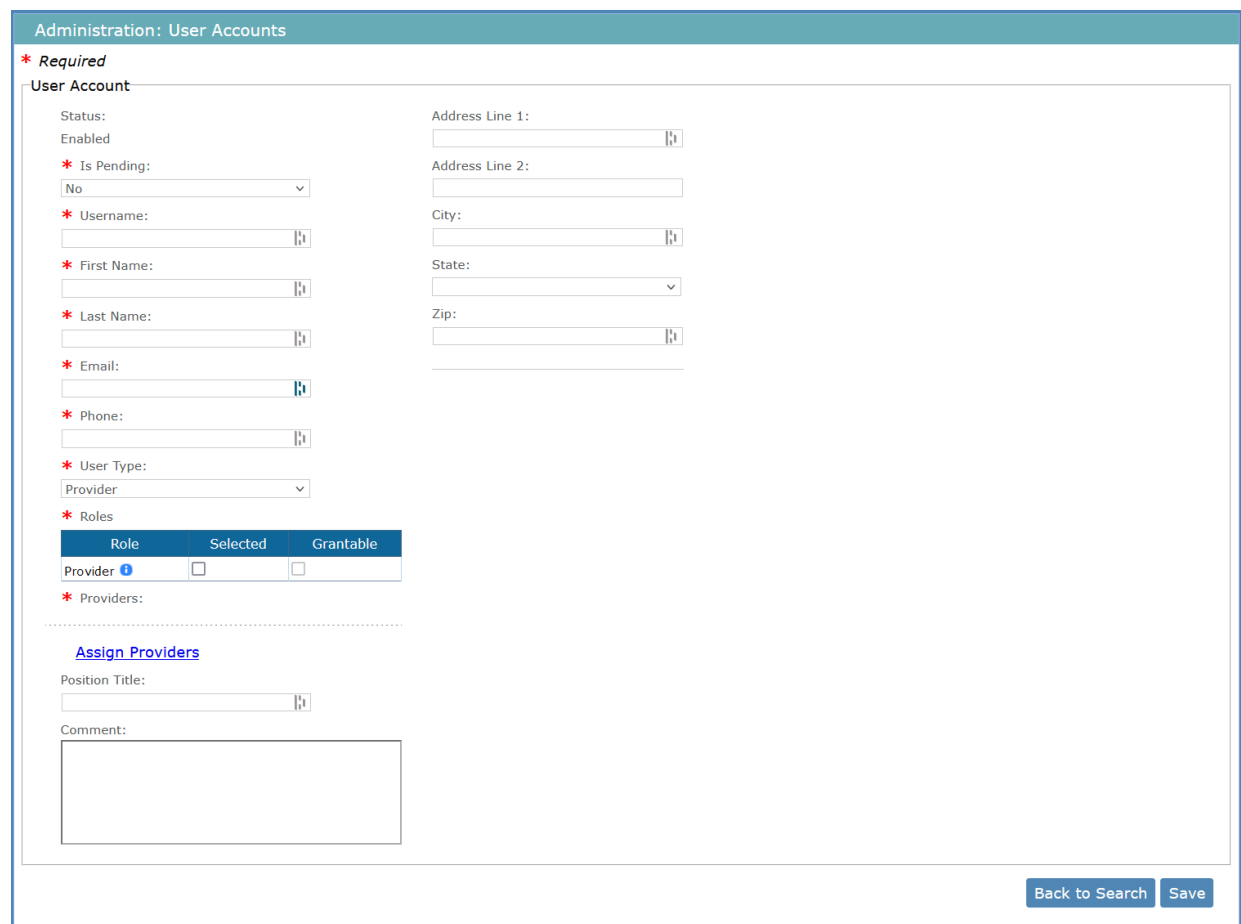

3. Enter the user's information. In the **Username** text box, enter a unique username for the account. Other required information includes the user's **First Name**, **Last Name**, and **Email** address. The **User Type** will always be "Provider."

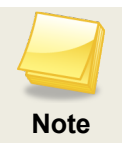

As an administrator, you will need to communicate the username to the user. For security reasons, SAFER does not email usernames.

4. In **Role(s)**, select the roles for the user. User roles control what a user can see and do in the system. It is possible for a user to have more than one role. When this occurs, the user will have access to all the functions for the roles they are assigned. Click the **Selected** checkbox for each role that you want to assign to the user account you are creating. If the user account you are creating has permission to create additional user accounts, click the **Grantable** checkbox if you want the user to be able to grant the user role to other users.

For example, you might create an account for Sally that has a Provider Admin user role, in which case you would click the **Selected** checkbox, but you don't want Sally to be able to give that user role to other users; therefore you would leave the **Grantable** checkbox unselected.

5. Click **Assign Providers** to connect the user account to one or more providers. The **Assign Providers** dialog box appears. Begin typing the provider name in the **Search for Provider** text box. After typing in the first three letters, the system will return all possible matches. Select a provider by clicking on the provider's name. The provider name will appear in the **Providers Assigned to the User** section. Click **Save.**

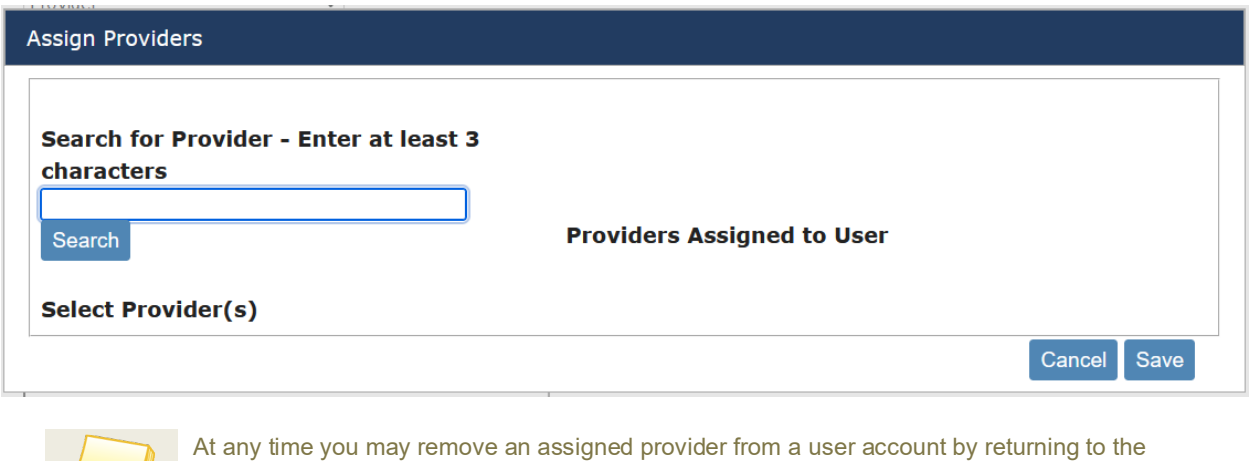

**Assign Providers** dialog box and clicking **Remove**.

**Note**

6. After assigning a provider, click the **Save** button on the **User Accounts** screen to add the user to the system. The system will auto-generate a password for the user and send it to the user at the email address entered for the user in the account you just created.

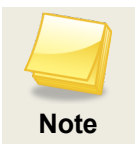

If **Is Pending** is set to "Yes" the user password will not be generated until the value is changed to "No." In this way, an administrator can setup many user accounts at once ahead of time and then "activate" them all at once by changing **Is Pending** to "No." Go to the **Admin > Password Maintenance** screen to do this.

### **Editing an Existing User's Account Information**

- 1. Go to **Admin > User Accounts** on the navigation bar. The **Administration: User Accounts** screen appears.
- 2. Click the **Search** button for a list of all user accounts for your provider or enter search criteria (for example, enter a user name) and then click **Search**.
- 3. In the **User Search Results**, click the **Edit** link in the **Actions** column for the user whose information you wish to edit. The **User Account** screen appears.

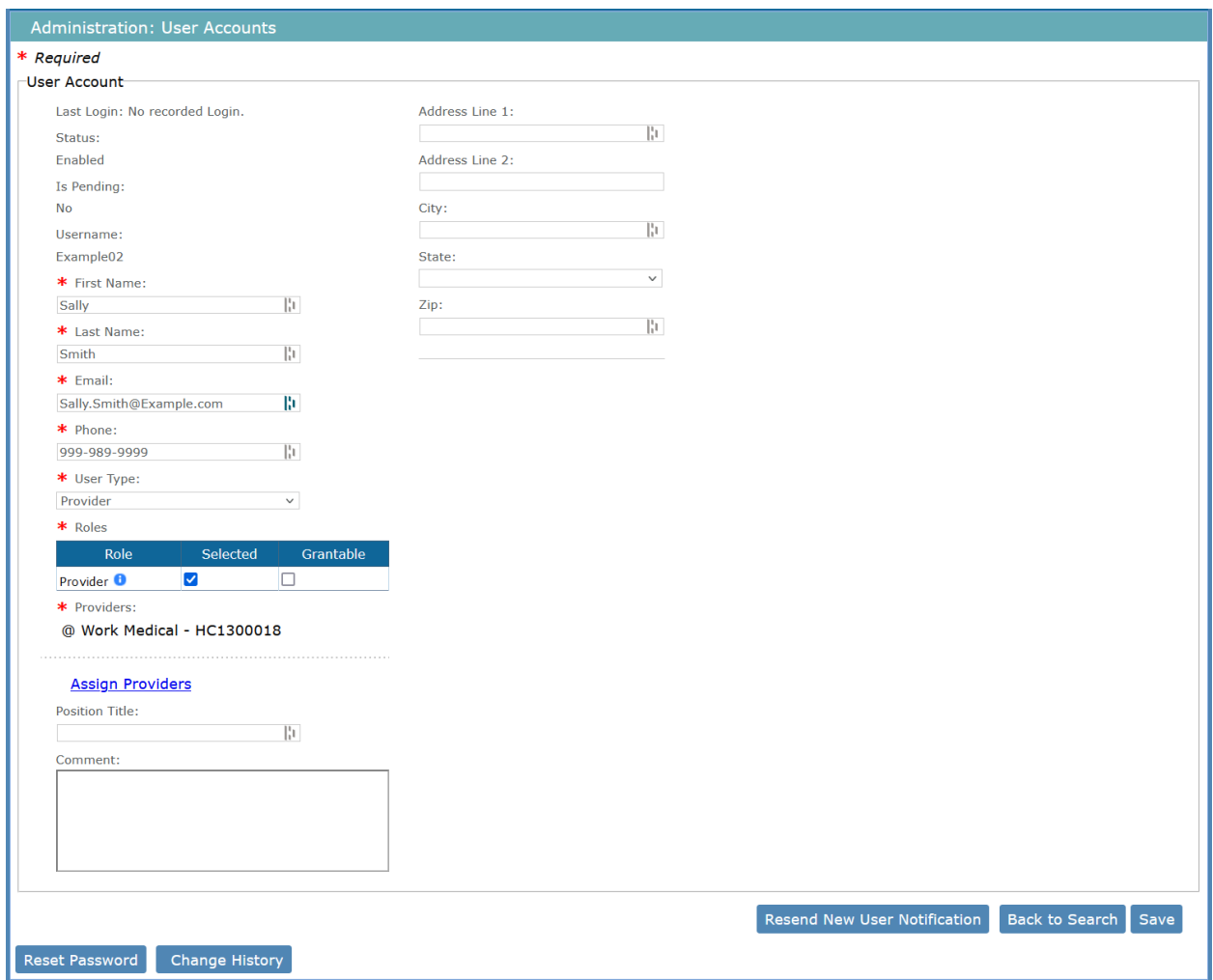

4. Edit the user information as desired and click **Save**. (You cannot edit the **Username**.)

## **Resetting a User's Password**

As a provider system administrator, you can reset a user's password. To do this, click **Reset Password** on the **User Account** edit screen. An email will be sent to the user with a new temporary password.

Users can reset their own password using the **Forgot Password** button on the login screen or by clicking on the **Change My Password** button on the **My Account** page.

The system requires users to change their passwords every 90 days.